# techŜtep

# **Techstep Essentials MDM Dodawanie urządzenia – Android BYOD**

Data: 29/11/2023

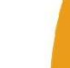

## Dodawanie urządzenia z systemem Android do Essentials MDM w trybie BYOD

Tryb zarządzania urządzeniami z profilem służbowym umożliwia:

- a) dodanie prywatnego urządzenia pracownika, które będzie służyło również jako urządzenie służbowe (BYOD). Zaletą tego rozwiązania jest to, że urządzenie nie musi być przywrócone do ustawień fabrycznych, a pracownik może korzystać z telefonu, który dobrze zna i nie musi uczyć się jego obsługi.
- b) dodanie urządzenia służbowego, ale z wydzieloną częścią na dane prywatne (WPC). W tym przypadku urządzenie musi być nowe lub przywrócone do ustawień fabrycznych

Niezależnie od wybranego powyżej trybu, na takim urządzeniu zostanie utworzony Profil służbowy, który będzie zarządzany z poziomu konsoli zarządzającej Essentials MDM i jest dedykowany danym, kontom i aplikacjom służbowym. Jednocześnie prywatna część urządzenia nie będzie podlegać kontroli, dzięki czemu użytkownik może być spokojny o prywatność i bezpieczeństwo danych osobowych przechowywanych na urządzeniu.

Essentials MDM oferuje łatwy kreator rejestracji, który pozwala szybko i łatwo dodać do systemu nowe urządzenie z Profilem Praca. Funkcja ta umożliwia rejestrację pojedynczego urządzenia na różne sposoby: e-mail, SMS lub kod QR.

Aby ułatwić korzystanie z tego trybu - oprócz pobrania pliku APK bezpośrednio z serwera Essentials manage - możliwe jest zainstalowanie Essentials MDM Base Agent ze sklepu Google Play. Spowoduje to pobranie i zainstalowanie w pełni skonfigurowanego agenta na urządzeniu. Instalacja z poziomu sklepu oznacza, że nie trzeba włączać instalacji z nieznanych źródeł na urządzeniu, dzięki czemu proces jest szybszy i bezpieczniejszy. Aby ustawić tę opcję, wprowadź ustawienia organizacji, a następnie zaznacz opcję **Włącz instalację agenta bazowego przez Google Play**.

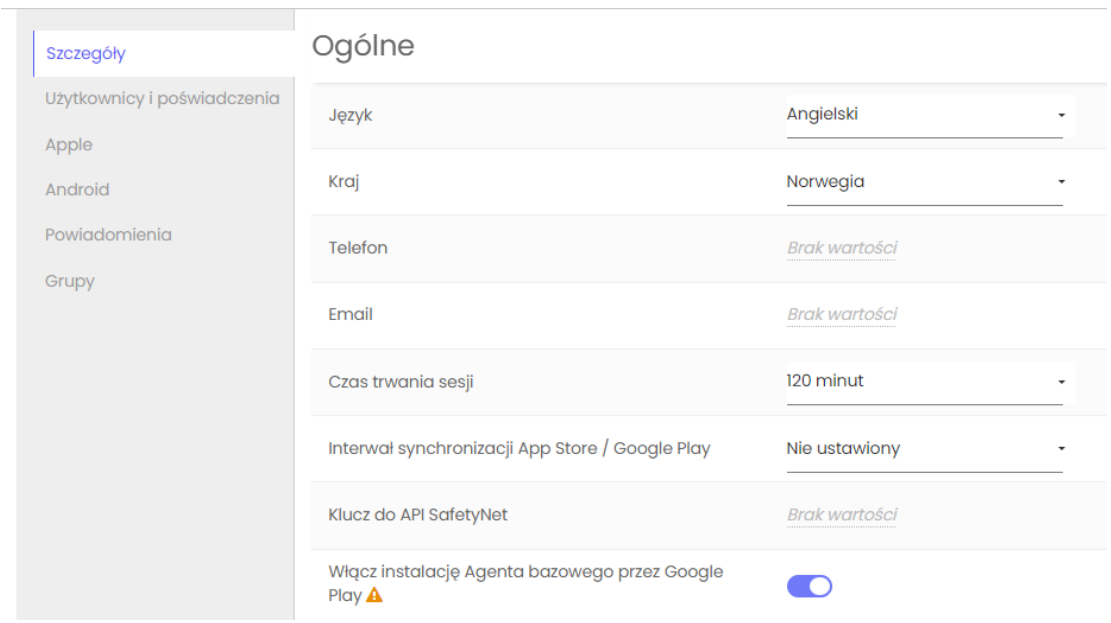

### Dodawanie urządzenia

Aby dodać urządzenie (BYOD) do systemu, najedź kursorem na przycisk + w zakładce URZĄDZENIA i wybierz opcję "Dodaj urządzenie".

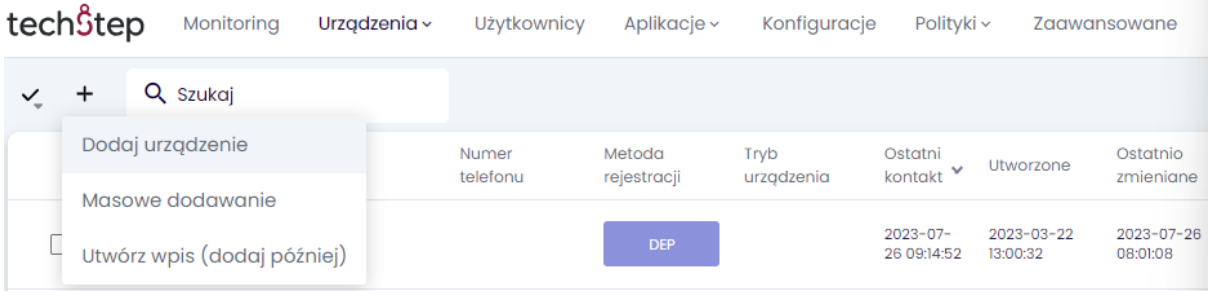

Pojawi się okno modalne prowadzące krok po kroku przez proces rejestracji. Najpierw wybierz platformę. Do wyboru jest Android, Apple lub inne urządzenia (np. Windows). W tym przypadku wybierzemy Androida.

![](_page_2_Picture_36.jpeg)

tech $$$ tep<sub>3</sub>

W drugim kroku wybierz metodę rejestracji - BYOD/WPC, aby zarejestrować urządzenie z profilem służbowym. W zależności od wybranej metody, zostanie przypisana odpowiednia polityka, która będzie wyświetlona na kolejnym ekranie. Można również wybrać, czy wymagane będzie uwierzytelnienie użytkownika. W razie potrzeby można również dodać "Grupy urządzeń".

![](_page_3_Picture_42.jpeg)

W następnym kroku wybierz urządzenie prywatne z profilem służbowym (BYOD) jako metodę rejestracji.

![](_page_3_Picture_43.jpeg)

W następnym kroku zostanie wyświetlony kod QR do rejestracji i możesz wybrać, czy chcesz wysłać ten kod QR jako wiadomość e-mail lub SMS.

![](_page_4_Picture_2.jpeg)

Link do strony rejestracji może zostać wysłany na adres e-mail użytkownika lub za pośrednictwem wiadomości SMS. Uwaga: Aby korzystać z opcji SMS, musisz mieć skonfigurowaną bramkę SMS.

#### **Skanowanie kodu QR**

Aby to zrobić, użyj wbudowanego aparatu urządzenia lub pobranej aplikacji zewnętrznej, która umożliwia odczytanie i otwarcie kodu QR. Aplikacja powinna być ustawiona na automatyczne otwieranie linków. W przeciwnym razie kod QR może zostać uznany za wykorzystany przed otwarciem w przeglądarce internetowej.

Niezależnie od wybranej metody, użytkownik zostanie przekierowany do:

- a) strony głównej, gdzie można pobrać Essentials MDM Base Agent
- b) sklepu Google Play, gdzie należy pobrać agenta jak każdą aplikację i uruchomić go (jeśli w ustawieniach wybrano opcję Włącz instalację Agenta Bazowego przez Google Play).

Po pobraniu pliku Agenta Bazowego, w systemie zostanie automatycznie utworzony nowy wpis urządzenia, a urządzenie zostanie przypisane do aktualnie zalogowanego użytkownika.